## **Step for Downloading/Printing Licenses**

https://licensureapp.ped.state.nm.us/

Educators will log into their accounts by entering their email (Username) and password.

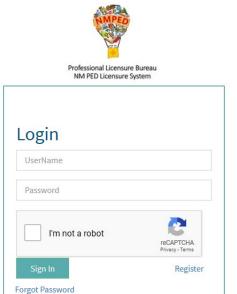

A Security Access Code will be sent to the applicant's registered email address and will be entered in the field seen below.

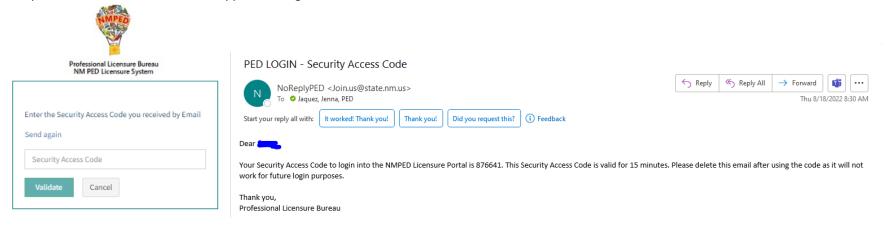

After the Login, a dialog box will appear, the applicant will click on the "OK". You may get another dialog asking if you want to save your password. Please click No thanks as it will save the one-time passcode as your password. You will then be re-directed to the Landing page as seen below. Select "License Application" from the PED Application dropdown and select "Applicant" as the user role from the Select Your Role dropdown, then click on the Go button.

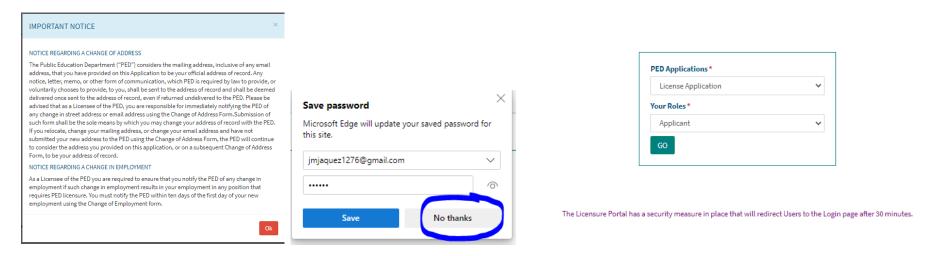

In the left, teal-colored navigation pane, you click on the link titled "My Licenses"

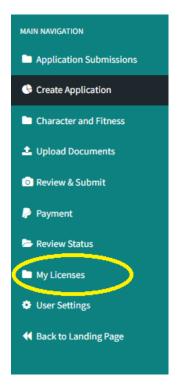

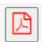

You will see all your licenses in the My Existing Licenses section, and you will click on the PDF icon

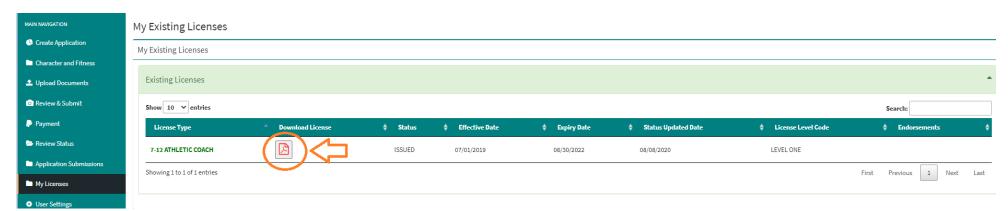

When you click on the PDF icon, your downloaded license may appear saved in your Downloads folder or dependent on the browser you use, you may see the download in the lower taskbar menu.

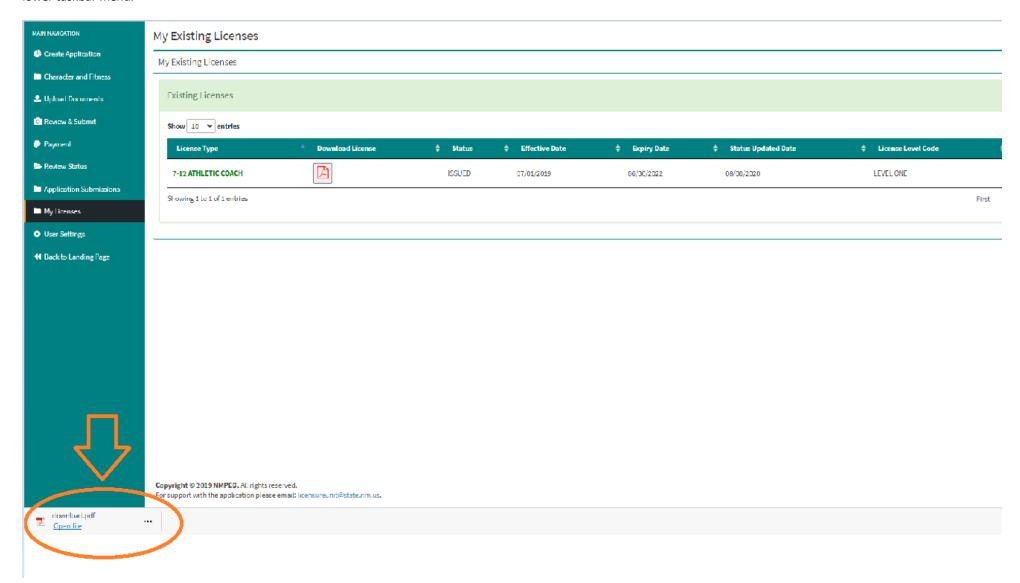

You can click on that and your license will open up in Adobe Reader (see below sample).

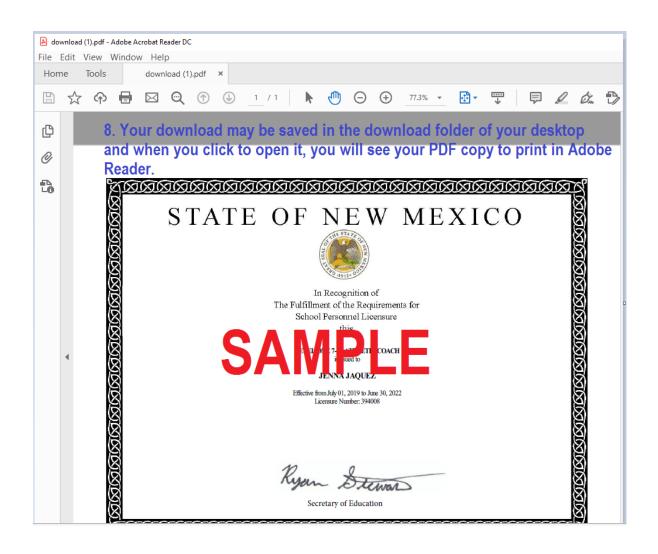